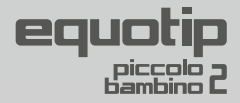

# **Руководство по эксплуатации**

# **Портативный твердомер для металлов**

# **ПО Piccolink**  (относится только к модели Piccolo 2)

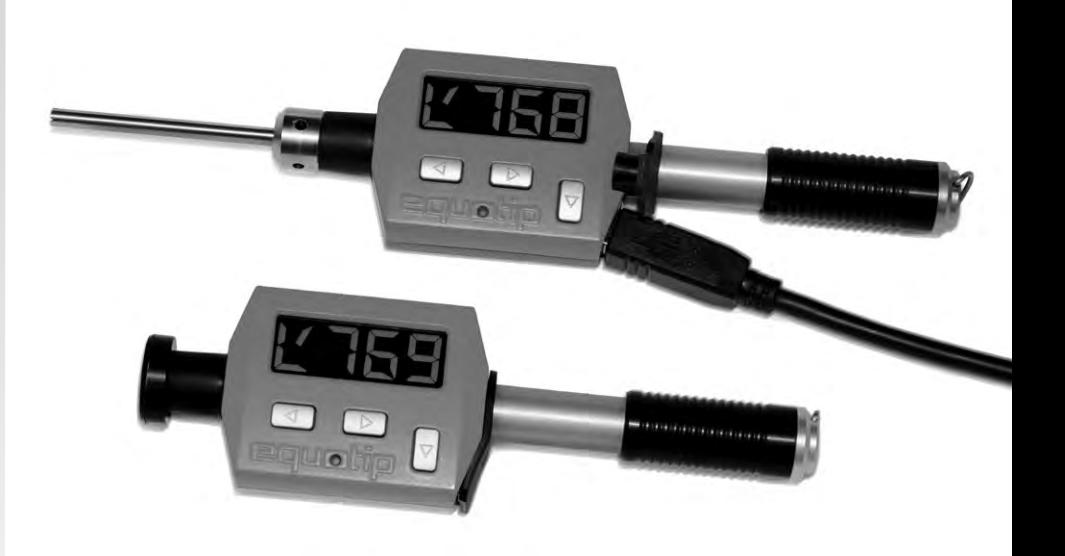

U.S. Patent No. 8,074,496

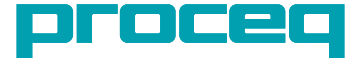

## **Оглавление**

## **[Equotip Piccolo 2](#page-3-0) [Equotip Bambino 2](#page-3-0)**

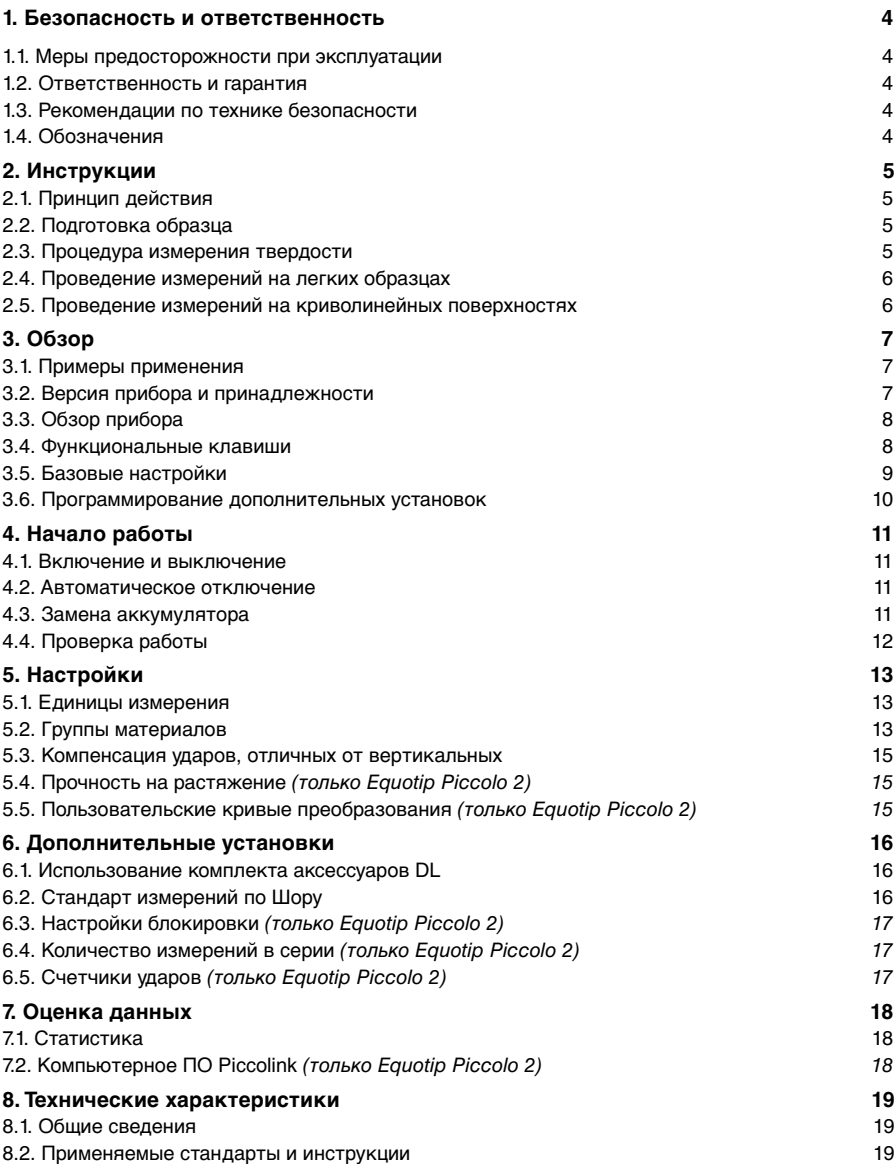

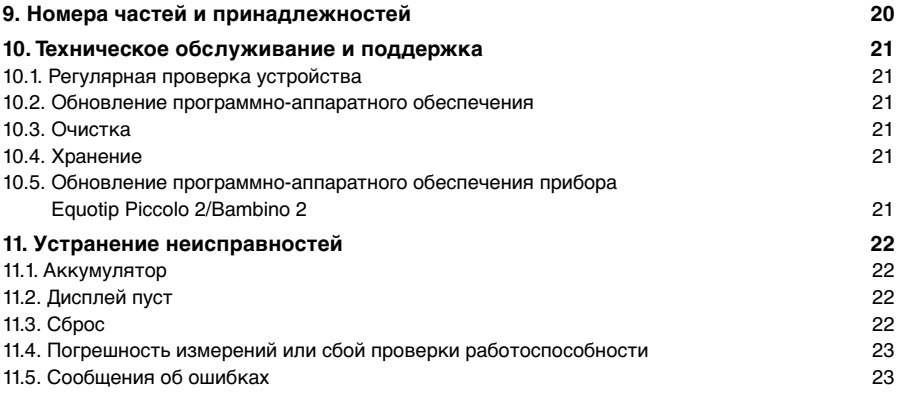

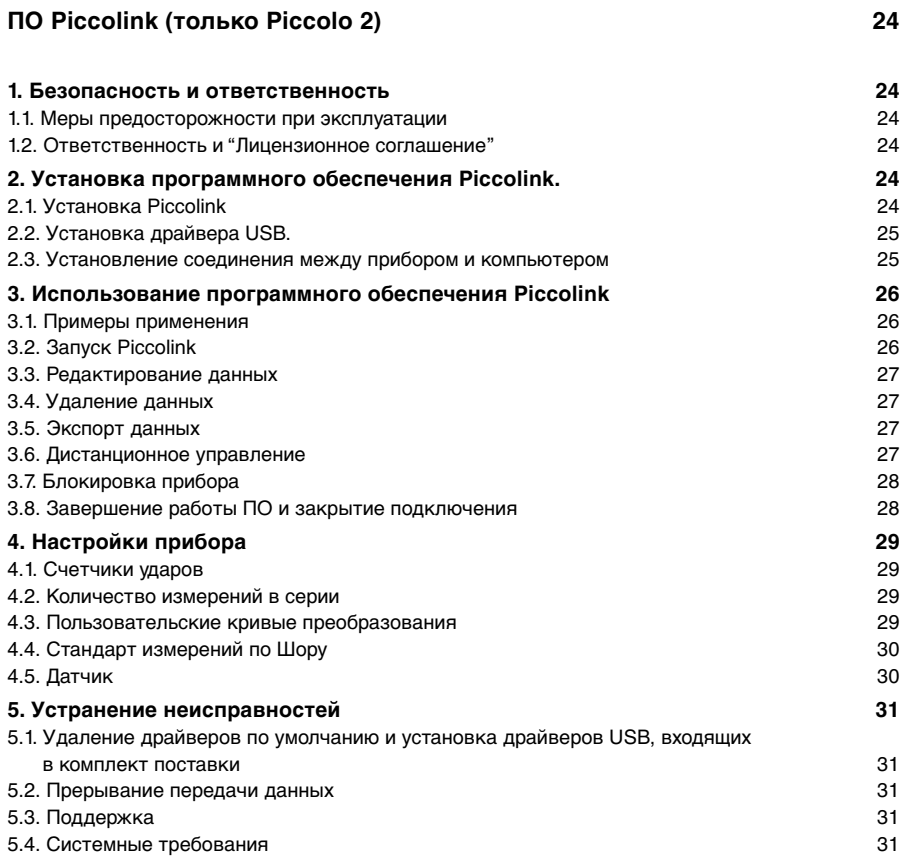

## <span id="page-3-0"></span>**Equotip Piccolo 2 Equotip Bambino 2**

### **1. Безопасность и ответственность**

#### **1.1. Меры предосторожности при эксплуатации**

Данное руководство содержит важную информацию по мерам предосторожности во время эксплуатации, правилам эксплуатации и техническому обслуживанию прибора Equotip Piccolo 2/Bambino 2. До начала использования прибора внимательно ознакомьтесь с руководством по эксплуатации. Храните руководство в надежном месте для дальнейшего использования.

#### **1.2. Ответственность и гарантия**

"Базовые условия продажи и поставки" Proceq распространяются на все случаи. Условия гарантии неприменимы, а Proceq не несет ответственность за приченение травм работникам и ущерб имуществу, если это явилось следствием одной или нескольких причин:

- Использование прибора не по назначению. Цели назначения прибора указаны в данном руководстве.
- Неверная проверка готовности прибора и его компонентов к эксплуатации и неправильный уход (техническое обслуживание).
- Невыполнение положений разделов руководства по эксплуатации, касающихся проверки работоспособности, эксплуатации и обслуживания прибора и его компонентов.
- Неразрешенные структурные модификации прибора и его компонентов.
- Серьезные повреждения, вызванные посторонними предметами, авариями, вандализмом и обстоятельствами непреодолимой силы.

Все сведения в данной документации изложены добросовестно и с уверенностью в том, что они соответствуют истине. В случаях непонятной или неоднозначной трактовки материалов в данной инструкции необходимо обратиться к специалистам Proceq SA относительно полноты и (или) точности сведений.

#### **1.3. Рекомендации по технике безопасности**

Прибор не разрешается эксплуатировать детям и лицам, находящимся в алкогольном, наркотическом или медикаментозном опьянении. Лицам, не ознакомившимся с руководством по эксплуатации, необходимо выполнять эксплуатацию прибора под наблюдением.

#### **1.4. Обозначения**

В данном руководстве по эксплуатации для обозначения важных указаний по технике безопасности используются следующие значки.

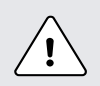

**Опасность:** Данный символ указывает на опасность тяжелой или смертельной травмы в случае нарушения определенных правил обращения с прибором.

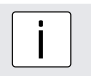

# i **Примечание:** Данный символ обозначает важную информацию.

## <span id="page-4-0"></span>**2. Инструкции**

#### **2.1. Принцип действия**

При измерении с помощью прибора Piccolo 2/Bambino 2 боек с твердотельным индентором приводится в движение пружинным механизмом по направлению к измеряемому образцу, от которого он отскакивает. До и после удара постоянный магнит, расположенный внутри бойка, проходит через катушку, в которой наводится сигнал (В)вследствие данного движения. Этот индукционный сигнал находится в пропорциональной зависимости от скорости. Отношение скорости отскока v<sub>r</sub> к скорости удара v<sub>i</sub>, умноженное на 1000, показывает значение твердости HL (Leeb). HL это метод прямого измерения твердости. HLD означает измерение с использованием прибора версии D (боек длиной 27 мм, плоское опорное кольцо), HLDL - измерение с помощью гибкого датчика DL (боек длиной 82 мм, опорное кольцо с гибким продолговатым датчиком.

#### **2.2. Подготовка образца**

При выполнении измерения избегайте вибрации образца. Легкие и тонкие образцы следует предварительно притереть (см. раздел "Тестирование легких образцов"). Убедитесь в том, что тестируемая поверхность является чистой, гладкой и сухой. Если требуется, используйте для очистки соответствующие чистящие средства, такие как ацетон или изопропанол (запрещается использовать воду!).

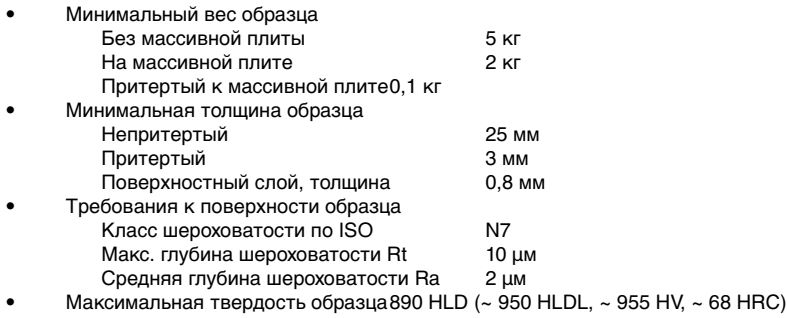

### **2.3. Процедура измерения твердости**

- Выберите единицу измерения твердости (см. раздел "Настройки").
- Выберите автоматическую компенсацию направления удара, если используется любое

другое направление, кроме удара вниз по вертикали

- Выполните измерения по схеме: "1. зарядка 2. позиционирование 3, спуск".
	- 1. Если ударное устройство не находится в контакте с тестовым образцом, его следует крепко удерживать одной рукой, вдавить второй рукой зарядную трубку до упора. Следует медленно вернуть зарядную трубку в начальное положение. В качестве альтернативы зарядку можно выполнить после проведения удара (перед перемещением прибора в новое положение) или на любой другой поверхности, которая в дальнейшем тестироваться не будет.
	- 2. Установите опорное кольцо на поверхность образца. Внимательно следите за тем, чтобы кольцо полностью опиралось на поверхность и не накладывалось на зону предыдущего вдавливания.
	- 3. Для выполнения измерения нажмите спусковую трубку по направлению к корпусу. При ее смещении приблизительно на 1 мм боек выполнит удар.
- После выполнения последнего удара из цикла, несколько раз нажимайте кнопку  $\triangleright$  для отображения среднего значения твердости и другой статистики измерения (в случае использования прибора Equotip Piccolo 2).

#### **Примечание:**

<span id="page-5-0"></span>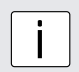

По возможности старайтесь придерживаться стандартной процедуры динамического измерения твердости, описанной в европейских стандартах DIN 50956-1 (металлические материалы)или ASTM A956 (только сталь, литая сталь и чугун). Рекомендуется выполнить как минимум 3-5 ударов с интервалами от 3 до 5 мм на каждой измеряемой зоне и вывести средний показатель на основе полученных значений.

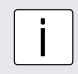

#### **Примечание:**

Не выполняйте тестирование в зонах, деформированных в результате предыдущего тестирования. Кроме того, не следует взводить прибор, находящийся в измерительной позиции, поскольку материал, находящийся под прибором, может быть деформирован вследствие первичной нагрузки.

#### **2.4. Проведение измерений на легких образцах**

Если образец имеет вес менее 2 кг или распределение массы является неравномерным, при ударе бойка о поверхность возможно возникновение вибрации образца. Это приводит к нежелательному поглощению энергии и следовательно искажает результат измерения. Таким образом, образцы весом до 5 кг следует всегда располагать на твердой поверхности. Если масса находится в диапазоне от 2 кг до 0,1 кг, вибрацию можно предотвратить, притерев тестируемый образец к массивной плите.

При использовании притирочной пасты следует соблюдать следующие требования:

- Поверхности контакта между образцом и основанием должны быть ровными, гладкими и отшлифованными.
- Толщина образца должна составлять не менее 3 мм.

Соблюдайте следующую процедуру:

- Нанесите тонкий слой притирочной пасты на контактную поверхность образца.
- Сильно прижмите образец к поверхности опоры.
- Круговыми движениями перемещайте образец по поверхности опоры.

Выполните измерения в обычном режиме, вертикально к притертой поверхности.

#### **2.5. Проведение измерений на криволинейных поверхностях**

Устройство работает надлежащим образом только в том случае, если в момент удара боек находится точно на конце трубки. При тестировании вогнутых или выпуклых поверхностей боек будет выходить из тестовой трубки либо не полностью, либо слишком далеко. При этом следует заменить стандартное опорное кольцо на опорное кольцо специального типа (см. раздел "Принадлежности" или обратитесь в местное представительство Proceq).

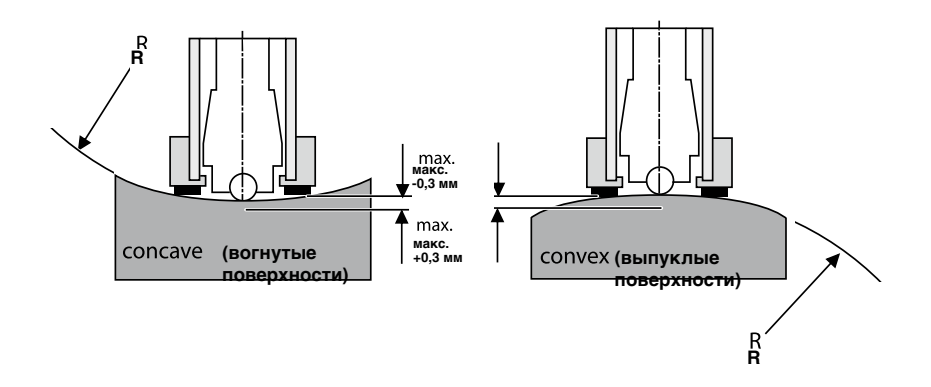

## <span id="page-6-0"></span>**3. Обзор**

Прибор Equotip Piccolo 2/Bambino 2 обычно используется для измерения твердости металлических поверхностей. Прибор измеряет твердость динамическим методом. Благодаря компактному дизайну устройства, измерения можно проводить быстро, непосредственно на мести и в любом положении или направлении. Полученные значения твердости HLD или HLDL можно конвертировать в различные шкалы твердости: Brinell (HB), Vickers (HV), Rockwell (HRB, HRC) и Shore (HS).

### **3.1. Примеры применения**

- Тестирование твердости собранных машин стальной или литой конструкции.
- Тестирование металлических изделий при необходимости обеспечения минимального вдавливания.
- Контроль качества для быстрого определения режимов термической обработки конкретного участка.
- Быстрое тестирование нескольких точек для получения картины о разбросе твердости на больших площадях.
- Автоматическое тестирование(относится только к модели Piccolo 2)

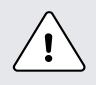

#### **Осторожно:**

Иное применение прибора может нести в себе опасность. Изготовитель не несет ответственность за повреждения, вызванные неправильным или ненадлежащим использованием прибора.

### **3.2. Версия прибора и принадлежности**

Equotip Bambino 2

• Прибор с базовыми функциями

В дополнение, Equotip Piccolo 2 предлагает следующие функции:

- Дополнительное ПО Piccolink для документального тестирования, включая статистическое
- Тестирование специальных материалов с использованием пользовательских шкал твердости
- Шкала измерения прочности стали на растяжение (Rm)
- Расширенные функции статистики
- Функция блокировки параметров для предотвращения нежелательных изменений
- Задание фиксированного количества измерений за один цикл
- Передача данных (в реальном времени) на ПК или ноутбук через USB интерфейс (для серийного производства)

Только для приборов Equotip Piccolo 2/Bambino 2 с комплектом аксессуаров DL Equotip:

• Тестирование в условиях ограниченного пространства и в углублениях

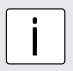

**примечание:**<br>Прибор Equotip Piccolo 2 имеет темную нижнюю часть корпуса, прибор Bambino<br>2. свотрие шахшар назть корпуса 2 - светлую нижнюю часть корпуса.

## <span id="page-7-0"></span>**3.3. Обзор прибора**

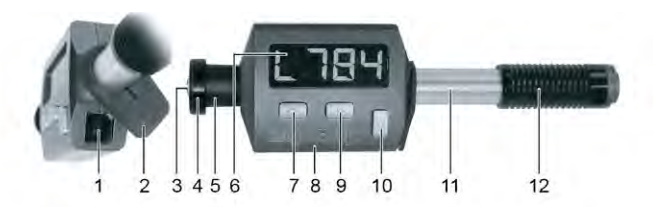

- 1. Порт USB
- 2. Крышка USB
- 3. Боек
- 4. Опорное кольцо
- 5. Пальцевой захват
- 6. Устройство индикации
- 7. Функциональная клавиша CANCEL
- 8. Корпус
- 9. Функциональная клавиша FEED
- 10. Функциональная клавиша MENU
- 11. Направляющая трубка
- 12. Зарядная трубка

### **3.4. Функциональные клавиши**

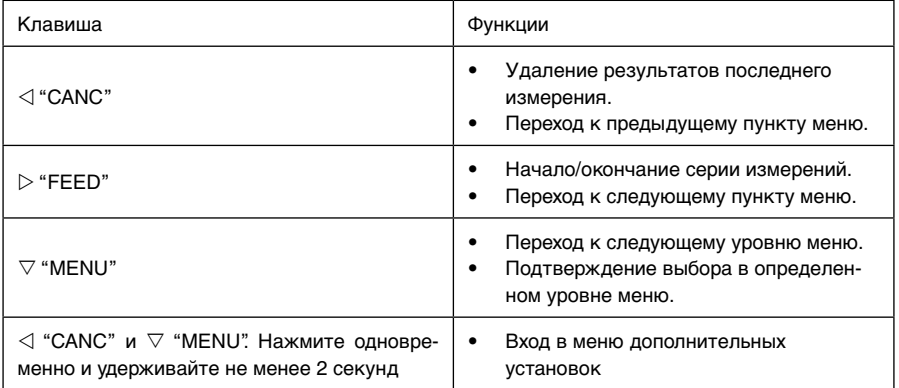

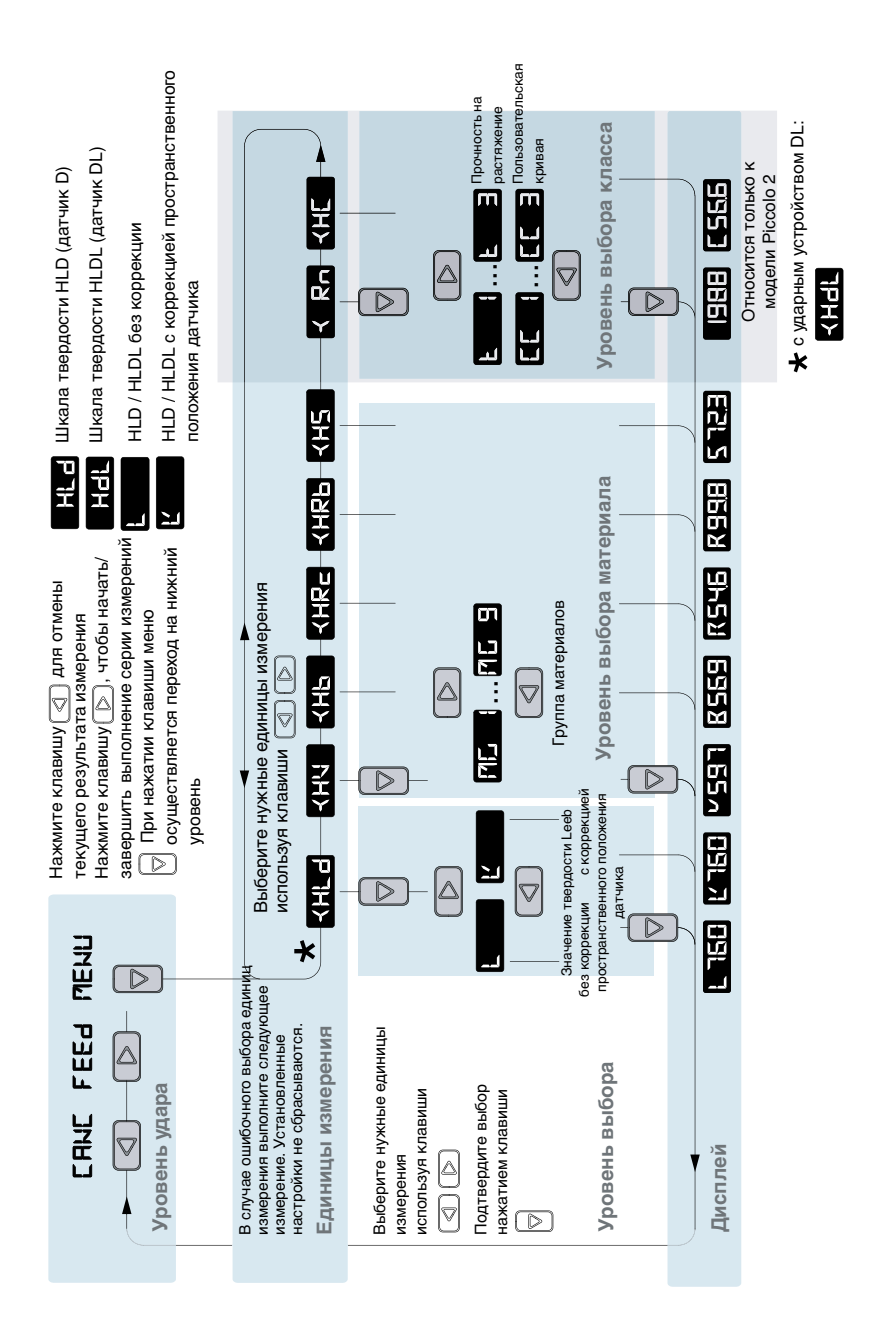

### <span id="page-8-0"></span>**3.5. Базовые настройки**

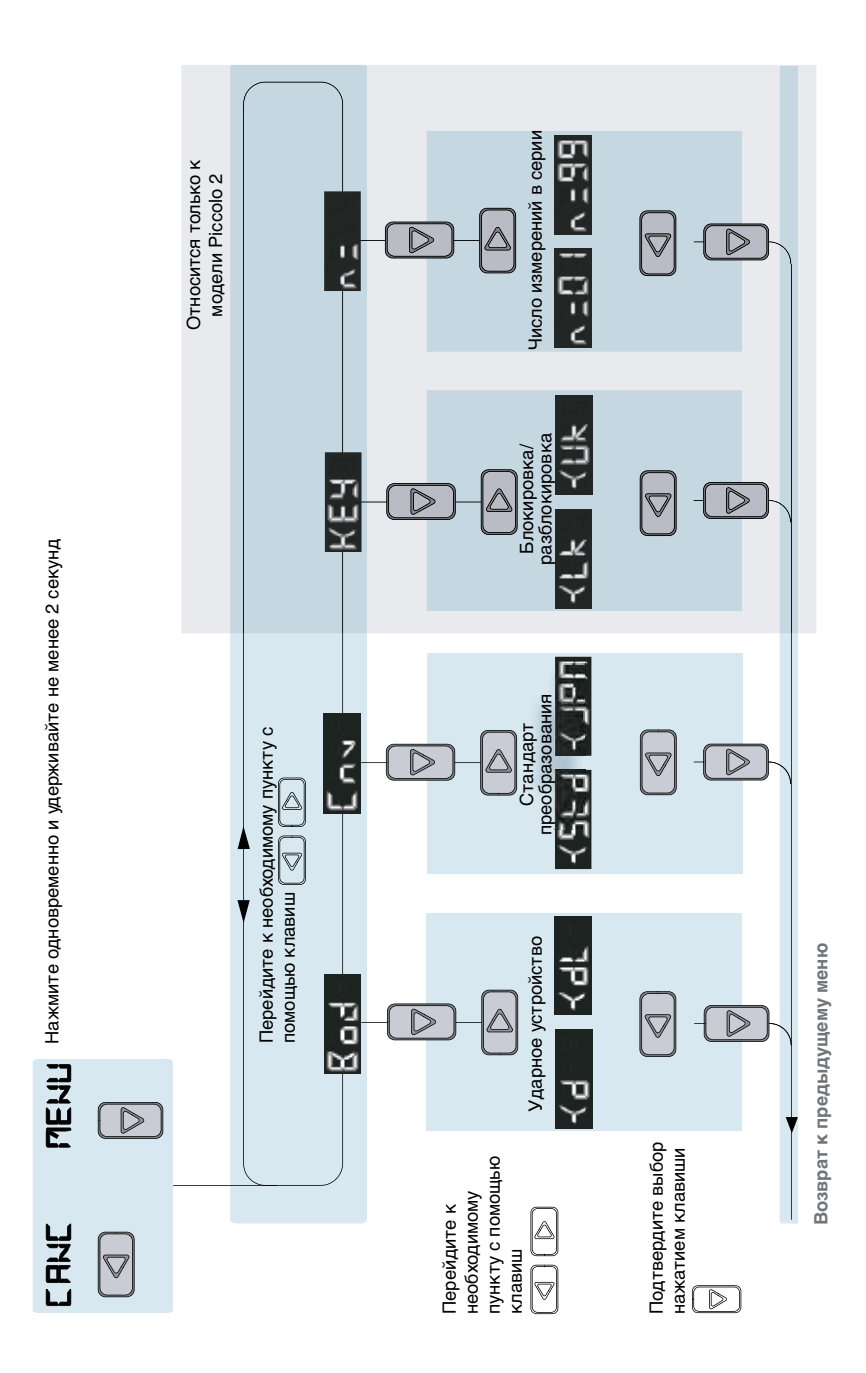

### <span id="page-9-0"></span>**3.6. Программирование дополнительных установок**

## <span id="page-10-0"></span>**4. Начало работы**

#### **4.1. Включение и выключение**

Прибор всегда готов к работе. Для включения прибора Equotip Piccolo 2/Bambino 2, просто нажмите кнопку или взведите устройство и выполните измерение, как описано в разделе "Процедура измерения". Прибор показывает последнее измеренной значение перед выключением. Если включение прибора выполняется новым измерением, на дисплее будет показано значение нового измерения.

#### **4.2. Автоматическое отключение**

После 5 минут простоя прибор автоматически переходит в спящий режим (выключается дисплей).

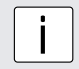

**примечание:**<br>Для ликвидации сбоев, просмотра серийного номера и установки значений по умолчанию выполняется сброс прибора. Нажмите следующие три кнопки  $\langle \triangleleft, \rangle$  $\triangleright$ ,  $\triangledown$ ) одновременно. Прибор выполняет диагностическую самопроверку. На экран выводится информация о приборе: название, серийный номер, стандарт преобразования и статус USB подключения.

#### **4.3. Замена аккумулятора**

Полностью заряженной батареи достаточно для проведения по меньшей мере 20 000 измерений. Если заряда аккумулятора недостаточно для проведения следующих измерений, на дисплее поочередно с результатом последнего измерения будет отображаться сообщение

## Ŧ

Для подзарядки аккумулятора, подключите Equotip Piccolo 2 / Bambino 2 через USB разъем к источнику питания USB или к ПК/ноутбуку. Светодиодный индикатор будет показывать статус зарядки аккумулятора.

.

Быстрое мигание Выполняется зарядка аккумулятора. Напряжения аккумулятора недостаточно для выполнения следующего Измерения. Через несколько минут скорость мигания светодиодного индикатора замедлится.

Мигание Выполняется зарядка аккумулятора. Светодиодный индикатор постоянно горит Аккумулятор полностью заряжен.

Полная перезарядка аккумулятора занимает до 2 часов.

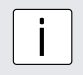

**примечание:**<br>Если прибор не используется в течение 3-5 месяцев, произойдет саморазрядка<br>ОККЛАНДЕТОРО аккумулятора.

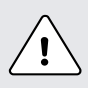

**Осторожно:** Встроенный литиево-ионный аккумулятор допускает свыше 500 полных циклов перезарядки. Если после нескольких минут зарядки скорость мигания светодиодного индикатора не замедляется, это указывает на истечение срока службы батареи. Замена батареи выполняется только с привлечением персонала квалифицированной ремонтной службы.

### <span id="page-11-0"></span>**4.4. Проверка работы**

- 1. Убедитесь в том, что мера твердости Proceq устойчиво расположена на твердой поверхности и не допускает вибраций.
- 2. Снимите защитную пленку и сохраните ее для использования в дальнейшем. Убедитесь в том, что тестируемая поверхность является чистой, гладкой и сухой. При необходимости, для очистки поверхности от грязи и остатков клея используйте ацетон, изопропанол или подобные чистящие средства (запрещается использовать воду!).
- 3. Включение: Для включения прибора нажмите любую кнопку или взведите прибор.
- 4. Настройки: Войдите в уровень меню "Единицы измерения" ( $\leq$   $\leq$   $\leq$   $\leq$   $\leq$  для датчика D и для датчика DL, входящим в состав комплекта аксессуаров DL), нажав на кнопку  $\nabla$ . Нажмите кнопку  $\nabla$  еще раз для входа в уровень меню "Выбор" шкалы твердости Leeb. Выберите автоматическую компенсацию направления **с помощью кнопки**  $\triangleleft$  или  $\triangleright$ . Для подтверждения выбора нажмите кнопку  $\triangledown$ . Включите режим усреднения  $\Box$  . нажав на кнопку  $\triangleright$ .
- 5. Выполните 10 ударов, которые в идеале должны быть расположены по диаметру меры твердости.
- 6. Среднее значение твердости меры нанесено на его поверхности. Полученное среднее значение должно совпадать с указанным.

Поздравляем! Ваш твердомер прибор Equotip Piccolo 2/Bambino 2 находится в рабочем состоянии, и вы можете выполнять измерения.

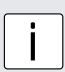

#### **Примечание:**

Начинающим пользователям: Ознакомьтесь с инструкцией или попросите квалифицированного представителя Proceq продемонстрировать принципы работы с прибором.

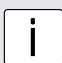

**примечание:**<br>Перед наклеиванием защитной пленки обратно на меру твердости убедитесь в<br>TOM UTO TOCTOR39 PORODYHOCT: RRBOTCG UKCTOŘ FRARKOŘ K OVCOŘ том, что тестовая поверхность является чистой, гладкой и сухой.

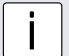

**и примечание:**<br>Для изменения настроек прибора с режима D на DL и наоборот см. раздел<br>"Пополнитовые установки" "Исторы сороние комплекто околоождоро Di" "Дополнительные установки" - "Использование комплекта аксессуаров DL".

## <span id="page-12-0"></span>**5. Настройки**

При запуске прибора Equotip Piccolo 2/Bambino 2 он находится в уровне меню "Измерение" и использует настройки по умолчанию (шкала твердости HLD/HLDL с коррекцией пространственного положения датчика и одиночными значениями). Для изменения настроек нажмите кнопку  $\nabla$  для входа в уровень меню "Преобразование".

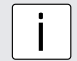

**примечание:**<br>При использовании Equotip Piccolo 2, вне зависимости от настроек, все данные автоматически сохраняются в виде оригинальных значений HLD/HLDL с указанием времени и пространственного положения датчика. При передаче данных на ПК с использованием ПО Piccolink их можно преобразовать в любую другую шкалу без накопления погрешностей, поскольку значение HLD/HLDL используется в качестве оригинального для всех преобразований.

#### **5.1. Единицы измерения**

Для изменения единиц измерения выполните следующие действия:

- Нажмите кнопку  $\nabla$  для входа в уровень меню "Преобразование".
- Выбирайте нужную шкалу твердости с использованием кнопок  $\triangleleft$  или  $\triangleright$  до появления на дисплее нужных единиц измерения.
- Нажмите кнопку  $\nabla$  для выборы группы материалов. Для изменения единиц измерения следует выбрать действительную группу материалов (см. раздел "Группы материалов").

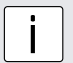

**i Примечание:**<br>Просто выполните измерение для возврата в уровень меню "Измерение" без<br>изменения одинициалогиия изменения единиц измерения.

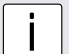

i **Примечание:** Для измерения по оригинальной шкале HLD/HLDL не нужно выбирать группу материалов, поскольку в таком случае преобразование не выполняется. Преобразование в другуединицы измерения выполняется только в том случае, если выбрана соответствующая группа материалов. Возможность преобразования для отдельных материалов проверяется перед началом измерения на калибровочных образцах.

#### **5.2. Группы материалов**

Для изменения группы материалов выполните следующие действия:

- С помощью кнопок выберите единицы измерения и войдите в уровень меню "Выбор" (см. раздел "Единицы измерения").
- Выбирайте нужную группу материалов с использованием кнопок  $\triangleleft$  или  $\triangleright$  до появления на дисплее требуемой группы.
- Подтвердите выбор с помощью кнопки  $\triangledown$  и вернитесь к измерениям. На экране будет показан символ шкалы твердости или значение последнего измерения.

### **Equotip Piccolo 2 / Bambino 2 с бойком типа D:**

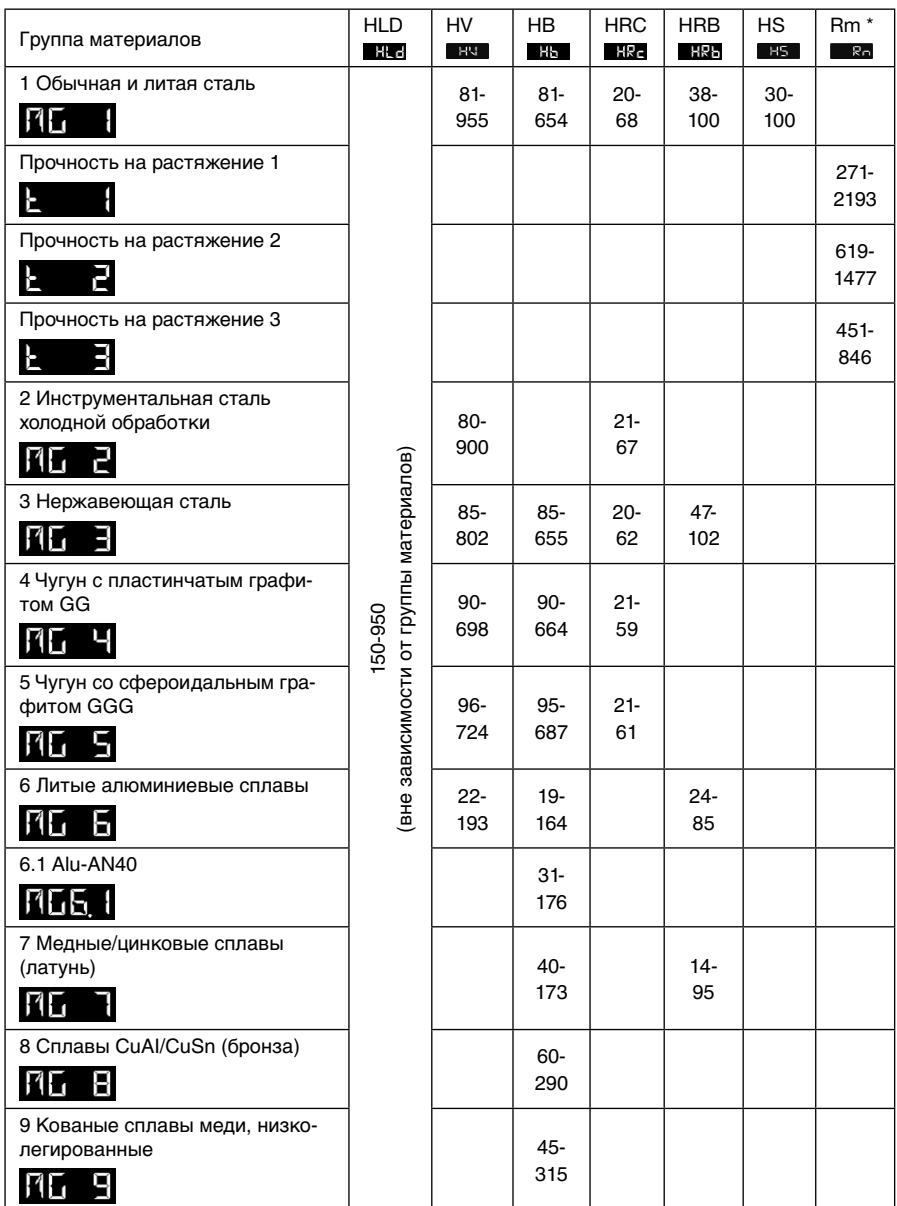

\* только Equotip Piccolo 2

#### <span id="page-14-0"></span>**Equotip Piccolo 2 / Bambino 2 с бойком типа DL:**

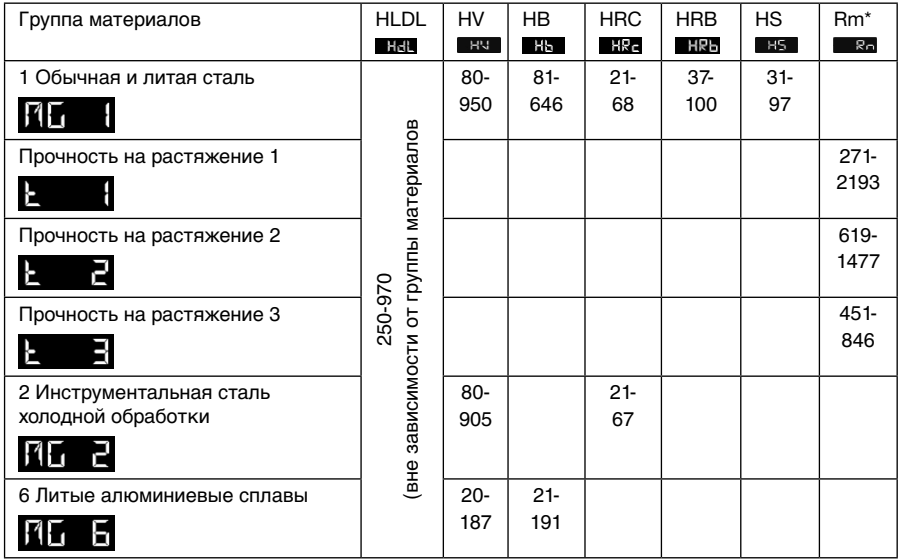

\* только Equotip Piccolo 2

#### **5.3. Компенсация ударов, отличных от вертикальных**

Эффект при ударе, отличном от направления вертикально вниз, всегда компенсируется автоматически при отображении преобразованных шкал (т.е. HV, HB, HRC, HRB, HS, и, для Equotip Piccolo 2, также Rm). При измерении в HLD / HLDL, пользователь может выбрать необходимость использования автоматической компенсации:

- Нажмите кнопку  $\triangledown$  для входа в уровень меню "Преобразование".
- $\mathsf C$  помощью кнопок  $\triangleleft$  или  $\triangleright$  выберите шкалу твердости HLD/HLDL  $\blacksquare$
- Подтвердите выбор с помощью кнопки  $\nabla$  для перехода в уровень меню "Выбор".
- С помощью кнопок  $\triangleleft$ или  $\triangleright$  выберите  $\mathbf{R}$  (автоматическая компенсация направления удара) или (без компенсации направления удара).
- Подтвердите выбор с помощью кнопки  $\nabla$  для возврата в уровень "Измерение".

### **5.4. Прочность на растяжение** (только Equotip Piccolo 2)

Значения, измеренные на определенных типах стали, можно преобразовать в значения прочности на растяжение в соответствии с DIN EN ISO 18265. Следуйте инструкции, приведенной в разделе "Единицы измерения".

### **5.5. Пользовательские кривые преобразования** (только Equotip Piccolo 2)

При тестировании материалов, для которых нет применимых шкал преобразования, с помощью ПО Piccolink можно выбрать пользовательские кривые преобразования. Доступ к ним осуществляется через параметр  $\blacksquare$   $\blacksquare$  в меню "Шкала твердости", см. раздел "Единицы измерения".

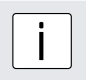

**і Примечание:**<br>Для установки пользовательских шкал преобразования см. руководство<br>Piecelink Piccolink.

## <span id="page-15-0"></span>**6. Дополнительные установки**

Одновременно нажмите кнопки  $\triangleleft$  и  $\triangledown$  и удерживайте их в течение 2 секунд для входа в меню дополнительных установок. Используйте кнопки  $\triangleleft$  или  $\triangleright$  для выбора этого меню, и подтвердите выбор с помощью кнопки  $\nabla$  для входа в одно из следующих подменю настроек:

### **6.1. Использование комплекта аксессуаров DL**

Equotip Piccolo 2/Bambino 2 может использоваться либо с датчиком D (стандарт), либо с датчиком DL (поставляется в качестве дополнительной принадлежности), соответственно:

- Обычно для измерения используют датчик D (боек длиной 27 мм) , поэтому его называют "универсальный датчик для большинства применений".
- Узкая передняя часть DL (боек длиной 82 мм) используется при измерениях в условиях ограниченности пространства и в углублениях.

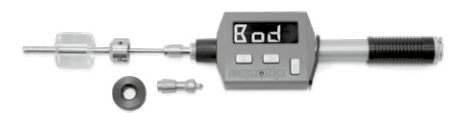

• Убедитесь в том, что с прибором используется правильный боек и опорное кольцо, в противном случае значение твердости показано не будет. Замена бойка и опорного кольца отличается простотой и выполняется путем спуска ударного механизма и откручивания опорного кольца с помощью отвертки.

Для установки правильного бойка выполните следующие действия:

- Из уровня дополнительных установок перейдите к  $\mathbf{K}_{\square}$  и подтвердите выбор с помощью кнопки  $\nabla$ .
- Используйте кнопки  $\triangleleft$  или  $\triangleright$  для выбора одного из бойков: D  $\blacktriangleleft$  G (шкала твердости HLD  $\begin{bmatrix} -1 \\ -1 \end{bmatrix}$  или DL  $\begin{bmatrix} -1 \\ -1 \end{bmatrix}$  (шкала твердости HLDL  $\begin{bmatrix} -1 \\ -1 \end{bmatrix}$
- Подтвердите выбор нажатием кнопки  $\nabla$ . Прибор выходит из режима дополнительных установок и вернется в уровень "Измерение".

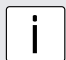

**і Примечание:**<br>| Задание датчика (D/DL) можно произвести также с использованием ПО<br>| Piccolink Piccolink.

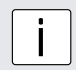

#### **Примечание:**

При замене датчика прибор возвращается к установкам по умолчанию (шкала твердости HLD/HLDL с коррекцией пространственного положения датчика и одиночными значениями). Изменение настроек описывается в разделе "Настройки".

## **6.2. Стандарт измерений по Шору**

Стандарт, используемый для проведения измерений по Шору HS, можно изменить в меню дополнительных установок. Выполните следующие действия:

- Из уровня дополнительных установок перейдите к и подтвердите выбор с помощью кнопки  $\nabla$ .
- Используйте кнопки  $\triangleleft$  или  $\triangleright$  для выбора стандарта преобразования по умолчанию: ASTM Е 140  $\leq$   $\leq$   $\leq$  или Japan в соответствии с JIS В 7731  $\leq$
- Подтвердите выбор нажатием кнопки  $\nabla$ . Прибор выходит из режима дополнительных установок и вернется в уровень "Измерение".

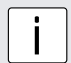

**і Примечание:**<br>| Стандарт измерений по Шору можно поменять также с использованием ПО<br>| Piccolink Piccolink.

## <span id="page-16-0"></span>**6.3. Настройки блокировки** (только Equotip Piccolo 2)

Кнопку  $\triangledown$  можно заблокировать для предотвращения доступа к пользовательским настройкам. Если кнопка  $\nabla$  будет нажата при активной блокировке кнопок, на дисплей выводится сообщение . Для блокировки/разблокировки настроек выполните следующие действия:

- Из уровня дополнительных установок перейдите к  $\mathbf{R} = \mathbf{V}$  и подтвердите выбор с помошью кнопки  $\nabla$ .
- Используйте кнопки  $\triangleleft$  или  $\triangleright$  для блокировки  $\triangleleft$   $\triangleright$  или разблокировки настроек.
- Подтвердите выбор нажатием кнопки  $\nabla$ . Прибор выходит из режима дополнительных установок и вернется в уровень "Измерение".

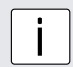

**i Примечание:**<br>Блокировку/разблокировку параметров можно также выполнять с использова-<br>шири ПО Piccolink нием ПО Piccolink.

## **6.4. Количество измерений в серии** (только Equotip Piccolo 2)

Для завершения серии измерений обычно используется кнопка  $\triangleright$ . Однако в том случае, если каждая серия должна состоять из фиксированного количества ударов, напр. n = 5, в уровне меню дополнительных установок можно задать автоматическое завершение серии после 5 измерений. Для установки фиксированного количества ударов выполните следующие действия:

- Из уровня дополнительных установок перейдите к  $\triangleright$   $\cdot$  и подтвердите выбор с помошью кнопки  $\nabla$ .
- Используйте кнопки  $\triangleleft$  или  $\triangleright$  для уменьшения или увеличения значения (диапазон от 1 до 99), текущее значение будет показано на приборе (напр.  $\mathbf{R} = \mathbf{H}$ ).
- Подтвердите новое количество ударов с помощью кнопки  $\triangledown$ . Прибор выходит из режима дополнительных установок и вернется в уровень "Измерение".

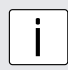

**i Примечание:**<br>Количество измерений в серии можно поменять также с использованием ПО<br>Piccolink Piccolink.

### **6.5. Счетчики ударов** (только Equotip Piccolo 2)

Прибор Equotip Piccolo 2 использует два независимых счетчика удара:

- Счетчик измерений контролируется пользователем через ПО Piccolink (см. руководство Piccolink). Значение этого счетчика увеличивается при выполнении первого измерения из серии n в режиме усреднения, или при каждом измерении, если режим усреднения не используется.
- Счетчик ударов не может быть обнулен. Значение этого счетчика увеличивается после каждого удара.

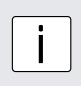

#### **Примечание:**

Счетчик ударов в основном используется в целях общего осмотра и обслуживания прибора, а счетчик измерений может использоваться для идентификации серий тестирования на предприятии. При просмотре статистики теста отображается номер последней завершенной серии.

## <span id="page-17-0"></span>**7. Оценка данных**

### **7.1. Статистика**

Статистика для измерительных серий, не превышающих 99 ударов, может быть рассчитана автоматически:

- Для включения режима усреднения нажмите кнопку  $\triangleright$  в уровне "Измерение". Появится сообщение .
- Выполните требуемое количество ударов.
- Для отмены последнего значения нажмите кнопку  $\triangleleft$  в то время, когда на дисплее отображается результат последнего измерения.
- Нажмите кнопку  $\triangleright$  для завершения серии. Прибор покажет среднее арифметическое значение серии измерений.
- Нажмите кнопку  $\triangleright$  для просмотра статистики. Equotip Bambino 2 может показывать следующие значения: количество значений, единицы измерения и группа материалов.

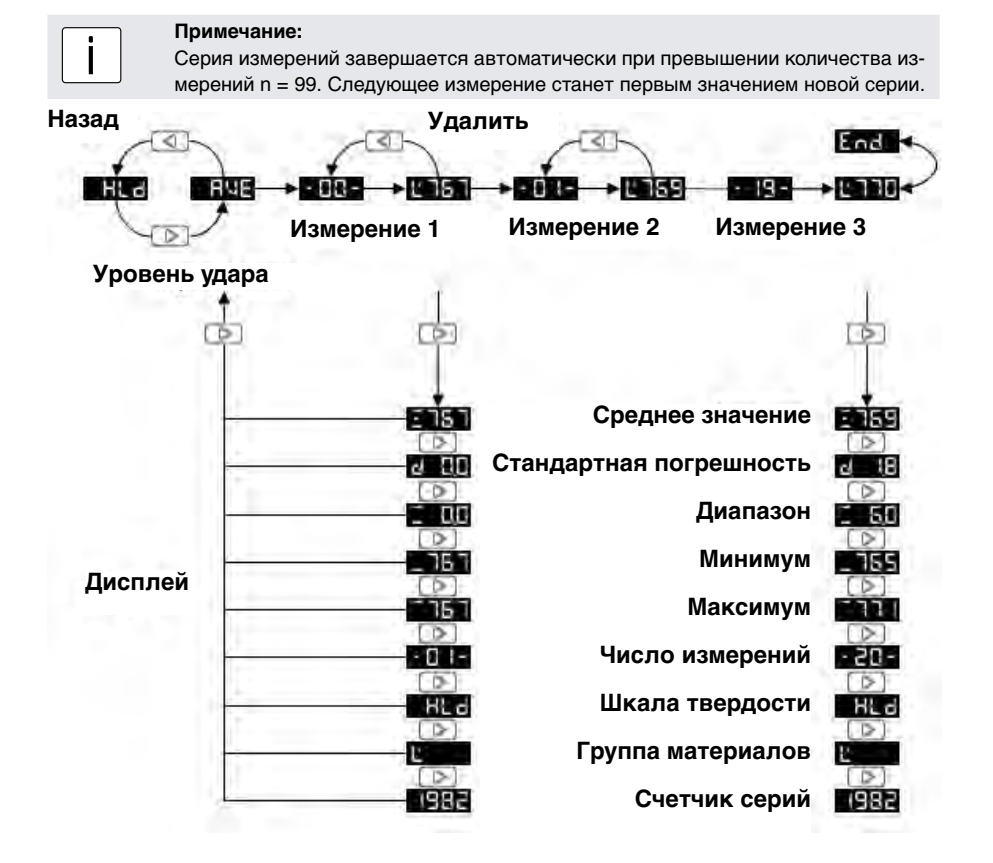

### **7.2. Компьютерное ПО Piccolink** (только Equotip Piccolo 2)

Дополнительные функции Equotip доступны с использованием ПО Piccolink (см. раздел "ПО Piccolink").

### <span id="page-18-0"></span>**8. Технические характеристики**

#### **8.1. Общие сведения**

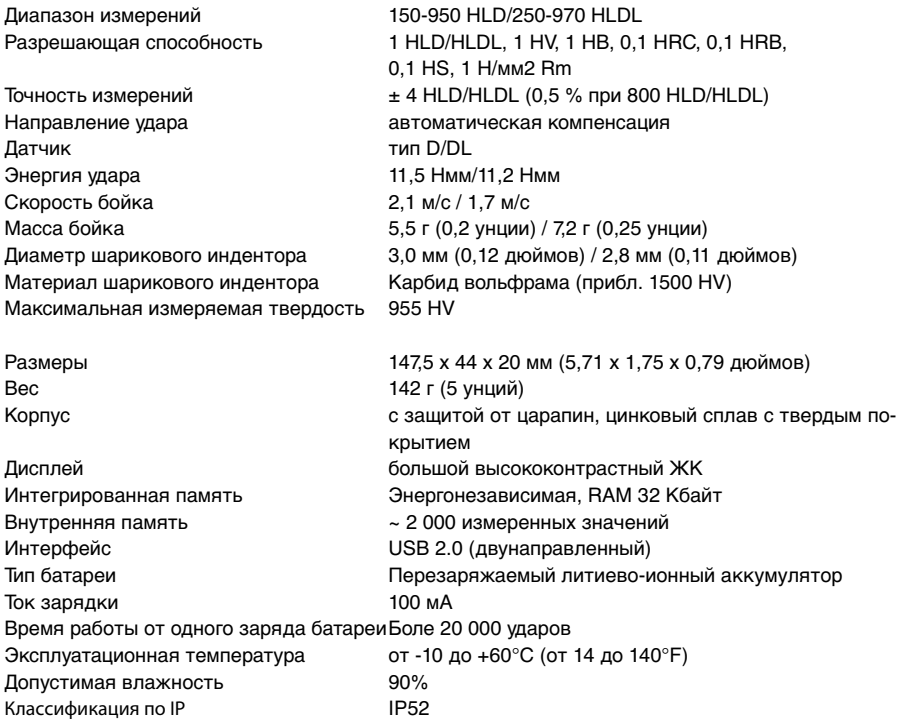

#### **8.2. Применяемые стандарты и инструкции**

- ASTM A 956
- ASTM E 140
- ASTM A 370
- ISO 16859
- DIN 50156
- GB/T 17394 JB/T 9378
- ASME CRTD-91
- DGZfP Guideline MC 1
- VDI / VDE Guideline 2616 Paper 1
- Nordtest Technical Reports 424-1, 424-2, 424-3

## <span id="page-19-0"></span>**9. Номера частей и принадлежностей**

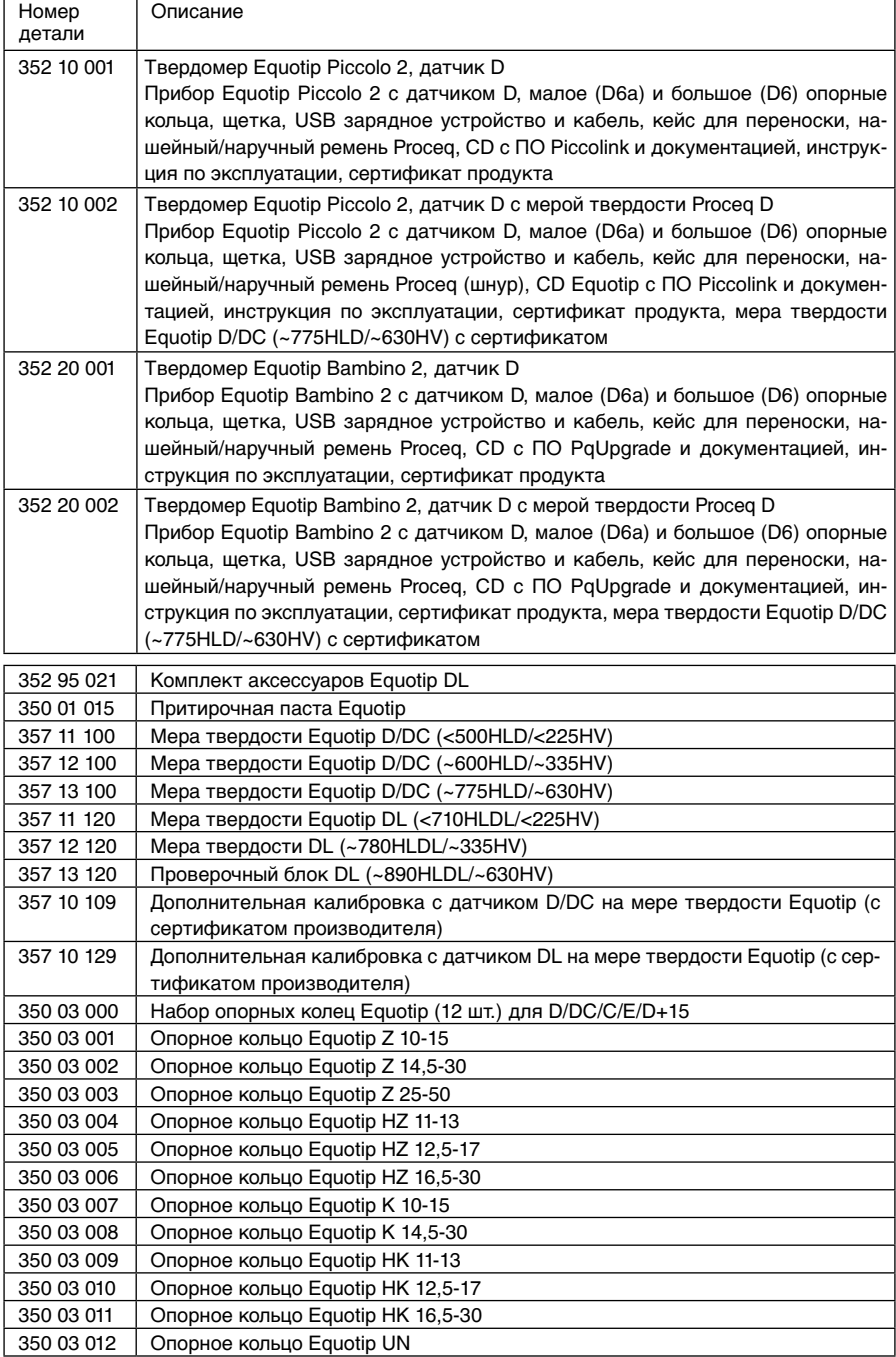

### <span id="page-20-0"></span>**10. Техническое обслуживание и поддержка**

Proceq предоставляет полную поддержку по данному прибору. Пользователю рекомендуется регулярно получать доступные обновления и другую информацию.

#### **10.1. Регулярная проверка устройства**

Проверка работы прибора (см. раздел "Проверка работы") выполняется по меньшей мере 1 раз в день или каждые 1000 ударов. В случае нерегулярного использования прибора выполняйте проверку в начале и в конце проверочной серии. Помимо этого, один раз в году следует выполнять калибровку устройства в уполномоченном ремонтном центре Proceq.

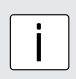

#### **Примечание:**

Устройство функционирует нормально в том случае, если среднее значение находится в пределах целевого диапазона. Если среднее значение отличается от заданного значения более чем на ±6 HLD/HLDL, см. раздел "Устранение неисправностей".

#### **10.2. Обновление программно-аппаратного обеспечения**

Программно-аппаратное обеспечение прибора Equotip Piccolo 2/Bambino 2 можно обновить с помощью компьютерного ПО PqUpgrade. На CD представлено отдельное руководство под названием "ПО Piccolink и ПО Proceq Upgrade".

#### **10.3. Очистка**

- Боек:
	- 1. Открутите опорное кольцо.
	- 2. Выньте боек из направляющей трубки.
	- 3. Очистите направляющую трубку с помощью щетки.
	- 4. Соберите прибор.
- Шариковый индентор: Очистите шариковый индентор бойка с использованием ацетона, изопропанола или подобного чистящего средства.
- Корпус: После каждого использования протирайте дисплей чистой и сухой тканью. Очищайте USB разъем с использованием чистой, сухой щетки.

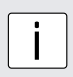

#### **Примечание:**

Запрещается погружать прибор в воду или очищать его под проточной водой. Для очистки прибора запрещается использовать абразивные вещества, растворители или смазки.

#### **10.4. Хранение**

Хранение прибора Equotip Piccolo/Bambino 2 допускается только в оригинальной упаковке и в сухом, незапыленном помещении.

#### **10.5. Обновление программно-аппаратного обеспечения прибора Equotip Piccolo 2/Bambino 2**

Подключите прибор к компьютеру Обновление программно-аппаратного обеспечения прибора можно выполнить с использованием ПО PqUpgrade или Piccolink.

#### **Использование ПО PqUpgrade (для Equotip Bambino 2)**

Для обновления в режиме "Экспресс" компьютер должен быть подключен к сети Интернет.

- Запустите файл PqUpgrade.exe" из папки "Equotip Piccolo 2\Piccolink Software\" на CD Equotip.
- Выберите режим "Экспресс" и нажмите "Далее".

<span id="page-21-0"></span>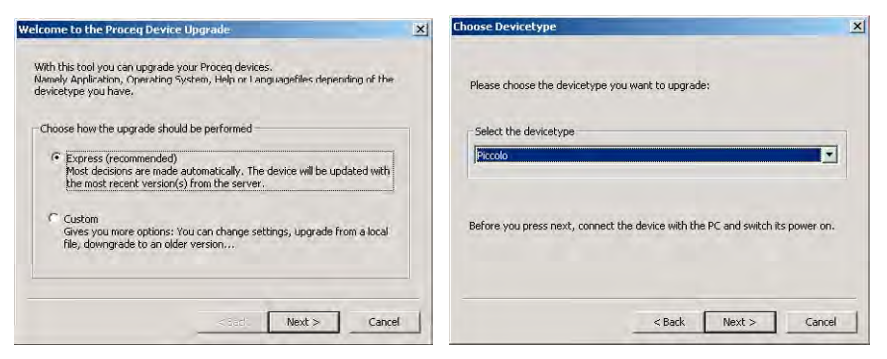

Выберите тип устройства и нажмите "Далее".

- В диалоговом окне "Результат поиска и выбор прибора" убедитесь в том, что из выпадающего списка выбран серийный номер используемого устройства и нажмите "Далее".
- Теперь ПО PqUpgrade выполнит поиск доступных обновлений программно-аппаратного обеспечения на серверах Proceq.
- Для завершения обновления следуйте выводимым на экран инструкциям.

#### **Использование Piccolink** (только Equotip Piccolo 2)

- В строке меню выберите пункт "Прибор", подменю "PqUpgrade" или щелкните символ на панели инструментов.
- Следуйте инструкциям, приведенным в разделе "Использование PqUpgrade".

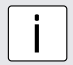

**і Примечание:**<br>Перед обновлением программно-аппаратного обеспечения данные измерений<br>Спелует сохранить на компьютере следует сохранить на компьютере.

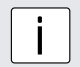

**і Примечание:**<br>| Пользовательское" обновление рекомендуется только для опытных пользова-<br>| Полеой Более летальную информацию см. в разлеле "Справка" ПО Pol Iporade телей. Более детальную информацию см. в разделе "Справка" ПО PqUpgrade.

### **11. Устранение неисправностей**

#### **11.1. Аккумулятор**

- Появляется сообщение  $\mathbb{R}$ . Зарядите аккумулятор.
- Если после нескольких минут зарядки скорость мигания светодиодного индикатора не замедляется, это указывает на необходимость замены аккумулятора (выполняется только квалифицированным персоналом ремонтной организации!).

См. раздел "Замена батареи".

#### **11.2. Дисплей пуст**

Если на дисплее ничего не отображается, активируйте устройство нажатием любой кнопки, либо выполните взвод или спуск прибора. Если это не помогло, возможно прибор слишком холодный или разряжен аккумулятор. Поместите прибор в более теплое помещение и/или замените батарею.

#### **11.3. Сброс**

Для ликвидации сбоев и просмотра серийного номера выполняется сброс прибора. Нажмите следующие три кнопки  $(\triangleleft, \triangleright, \triangledown)$  одновременно. Прибор выполняет диагностическую самопроверку. После корректного перезапуска прибора, на дисплей поочередно будет выводиться следующая информация:

## <span id="page-22-0"></span>boot **BBBB**

- название прибора (напр. PICCOLO 2).
- Серийный номер, состоящий из трех компонентов (напр. "EP03-001-0001").
- Японский стандарт преобразования (Japan) если он активирован (-J).
- статус USB подключения (ПОД (подключено) или **(ПОД** (отключено).
- Шкала твердости по умолчанию HLD/HLDL.

#### **11.4. Погрешность измерений или сбой проверки работоспособности**

- Если среднее значение во время проверки отличается от заданного значения более чем на ±6 HLD/HLDL:
	- 1. Очистите шариковый индентор бойка. При необходимости замените боек или провемеру твердости, если на нем не осталось достаточно места для выполнения следующих тестов.
	- 2. Очистите боек.
	- 3. Проверьте правильность установки и наличие износа опорного кольца. Проверьте образование отложений. При необходимости очистите или замените кольцо.
	- 4. Если прибор показывает высокую погрешность: предоставьте прибор в уполномоченный ремонтный центр Proceq для перекалибровки/осмотра.
- Возможно, была выбрана неправильная группа материалов, шкала твердости или не была включена компенсация направления удара. См. раздел "Настройки".
- **Выбранная шкала преобразования находится вне пределов допустимого диапазона (слиш-**<br>ком высокое значение НВС К и слишком низкое значение НВС К и т.п). , слишком низкое значение HRC  $\mathbf{K}$  и т.п). Выберите другую шкалу твердости.
- Слишком большой разброс отдельных значений или слишком низкое их значение.
	- 1. Измеряемая поверхность недостаточно подготовлена. Тщательно подготовьте измеряемую поверхность перед ударом, см. раздел "Подготовка образца".
	- 2. Удар срабатывает в то время, когда прибор не располагается вертикально на поверхности. Такое зачастую случается при использовании узкой передней части DL. Для улучшения выравнивания попробуйте использовать кожух DL из оргстекла.
	- 3. Образец имеет недостаточную площадь опоры. Перед ударом подготовьте образец, например с использованием притирочной пасты, см. раздел "Тестирование легких образцов".

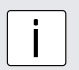

#### **Примечание:**

Не выполняйте повторное шлифование проверочного блока или ремонт бойка. Это приведет к снижению точности измерений и может снизить функциональность прибора Equotip Piccolo 2/Bambino 2.

### **11.5. Сообщения об ошибках**

- указывает на неправильное измерение. Выполните измерение, приподняв устройство. Проверьте закрепление опорного кольца.
- **ТЕС Н** иказывает на сбой сигнала вследствие воздействия окружающих условий (например, электромагнитных полей). Выберите подходящее место для выполнения тестирования.
- $\mathbb{E} \cap \mathbb{P}$ ,  $\mathbb{E} \cap \mathbb{P}$ ,  $\mathbb{E} \cap \mathbb{P}$  указывает на то, что энергия удара находится вне допустимых пределов:
	- 1. Не спускайте боек слишком быстро.
	- 2. Следуйте инструкциям по очистке прибора, приведенным в разделе "Техническое обслуживание и поддержка".
	- 3. Возможно, ударная пружина ослабла, была сломана или повреждена. Предоставьте прибор в ремонтную организацию.
- $\mathbf{F} \cap \mathbf{F}$ ,  $\mathbf{F} \cap \mathbf{F}$ ,  $\mathbf{F} \cap \mathbf{F}$  iуказывает на неправильное применение прибора, при котором не может быть выполнена оценка сигнала. Возможно, образец плохо притерт или имеет слишком малый вес, см. раздел "Тестирование легких образцов".

## <span id="page-23-0"></span>**ПО Piccolink (только Piccolo 2)**

### **1. Безопасность и ответственность**

#### **1.1. Меры предосторожности при эксплуатации**

Данное руководство содержит важную информацию по мерам предосторожности во время эксплуатации ПО Piccolink. До начала использования ПО внимательно ознакомьтесь с руководством по эксплуатации. Храните руководство в надежном месте для дальнейшего использования.

#### **1.2. Ответственность и "Лицензионное соглашение"**

Наши "Базовые условия продажи и поставки" распространяются на все случаи.

Все сведения в данной документации изложены добросовестно и с уверенностью в том, что они соответствуют истине. В случаях непонятной или неоднозначной трактовки материалов в данной инструкции необходимо обратиться к специалистам Proceq SA относительно полноты и (или) точности сведений.

Предметом лицензионного соглашения является программное обеспечение, предоставляемое клиенту компанией Proceq в электронном формате, в виде отправленной версии и в полученной клиентом форме. Компания Proceq не несет ответственность за любые свойства программного обеспечения, общие или относящиеся к его использованию в конкретных целях. Клиент принимает на себя риск возможного несоответствия программного обеспечения своим ожиданиям или предполагаемым результатам. Компания Proceq также не несет ответственность за любые убытки, понесенные клиентом или третьими сторонами вне зависимости от того, были ли эти убытки прямым или опосредованным результатом применения программного обеспечения или связаны каким-либо образом с установкой или использованием программного обеспечения. В частности, компания Proceq не несет ответственность за упущенные прибыли, выгоды или сбережения, потерю или повреждение программного обеспечения или данных. Это правомерно и в тех случаях, когда компания Proceq будет открыто предупреждена о таких рисках. Исключение ответственности применяется в частности ко всем прямым, косвенным или опосредованным убыткам, которые может понести клиент вследствие ненадлежащего функционирования программного обеспечения по любой причине.

### **2. Установка программного обеспечения Piccolink**

### **2.1. Установка Piccolink**

- Вставьте в компьютер CD Equotip.
- Запустите файл "PICCOLINK\_Setup.exe" в папке ...\Equotip Piccolo 2\ Piccolink Software\ на CD.
- Следуйте выводимым на экран инструкциям.
- При появлении диалогового окна "Завершение мастера установки Piccolink", перед нажатием кнопки "Готово" убедитесь в том, что отмечен пункт "Запустить установку USB драйвера Piccolo 2".

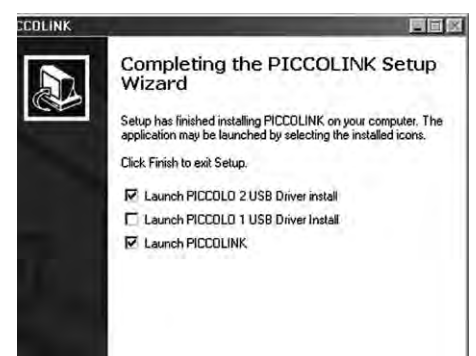

### <span id="page-24-0"></span>**2.2. Установка драйвера USB**

USB драйвер используется для установления связи между прибором и компьютером через интерфейс USB.

- При установке программного обеспечения автоматически появляется диалог установки драйвера USB.
- Следуйте выводимым на экран инструкциям.
- При появлении диалогового окна "Завершение мастера установки", перед нажатием кнопки "Готово" убедитесь в том, что отмечен пункт "Запустить программу установки драйвера CP210x VCP".

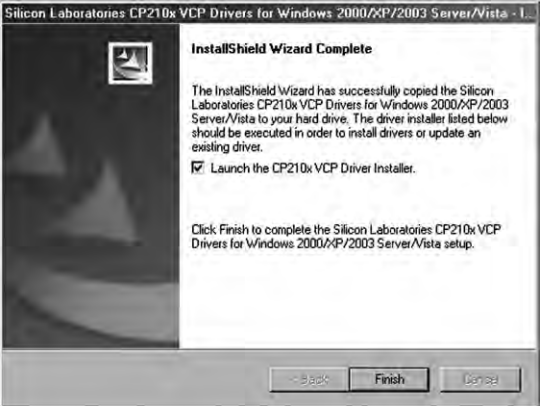

- В новом диалоговом окне нажмите "Установить" для установки драйвера.
- Для завершения установки перезагрузите компьютер.

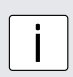

#### **Примечание:**

С приборами Equotip Piccolo и Equotip Piccolo 2 следует использовать версию Piccolink 2.5.1 или выше. Более старые версии несовместимы с прибором Equotip Piccolo 2.

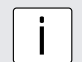

**примечание:**<br>Возможно появление предупреждения о том, что программное обеспечение не<br>прошле предсруживание обществивати с Мідфика Наукинта "Все радио предсружить" прошло проверку совместимости с Windows. Нажмите "Все равно продолжить".

 $\overline{\mathsf{x}}$ 

#### **2.3. Установление соединения между прибором и компьютером**

- Подключите прибор Equotip Piccolo 2/Bambino 2 к компьютеру с использованием USB кабеля.
- При первом подключении прибора к компьютеру появляется следующие сообщения:

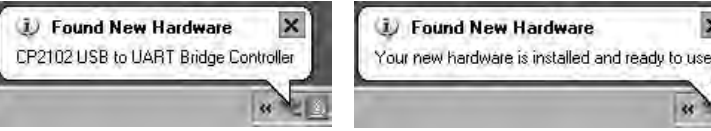

Теперь Piccolink и PqUpgrade готовы к работе с прибором.

## <span id="page-25-0"></span>**3. Использование программного обеспечения Piccolink**

#### **3.1. Примеры применения**

- Тестирование специальных материалов с использованием пользовательских шкал твердости.
- Документальное тестирование, включая статистику.
- Проведение профессиональной оценки твердости, включая экспорт данных в системы управления качеством.
- Выполнение удаленного тестирования твердости, например в ходе автоматического измерения в серийном производстве.
- Обновление программно-аппаратного обеспечения прибора.

### **3.2. Запуск Piccolink**

- Запустите программу Piccolink, щелкнув значок атама рабочем столе, на панели быстрого запуска или запустите Piccolink из меню "Пуск". На экране появится пользовательский интерфейс Piccolink.
- Подключите прибор Piccolo 2 к компьютеру и щелкните значок "Connect" на панели инструментов для выполнения подключения и передачи данных.

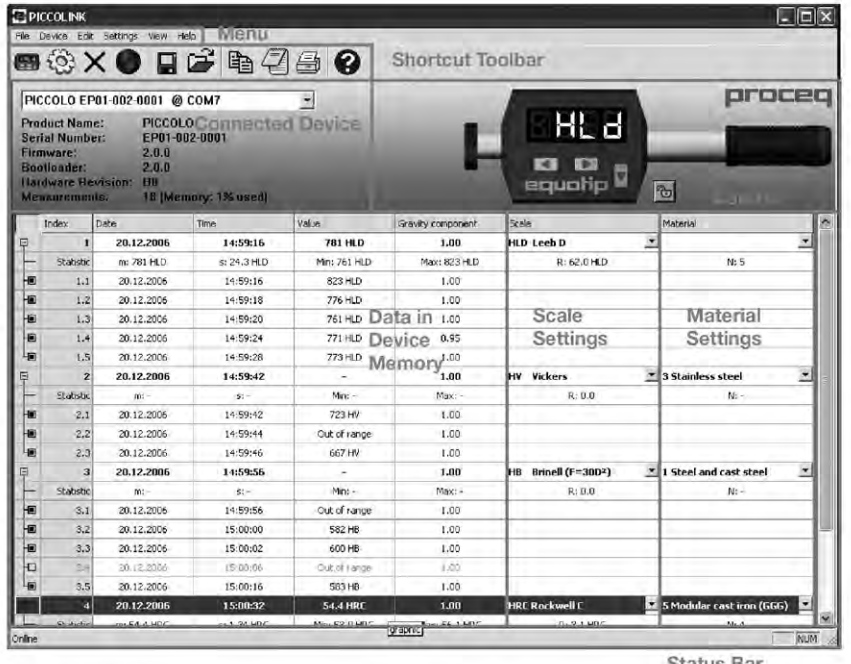

**Status Bar** 

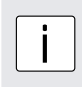

#### **Примечание:**

При подключении прибора к компьютеру на дисплее кратковременно появится

## сообщение .

Большинство функций, такие как "Сохранить" **| нема**, "Открыть" <sup>(2)</sup> и "Печать" используются по аналогии с подобными функциями большинства других приложений Microsoft Windows.

#### <span id="page-26-0"></span>**3.3. Редактирование данных**

- После выбора, можно редактировать единичные измерения или серии измерений с помощью меню "Правка" или по правому щелчку соответствующего столбца или строки.
- В меню "Правка" можно изменить настройки преобразования для одного измерения или для всей серии измерений. Это делается с помощью выпадающих меню столбцов "Шкала" и "Материал".

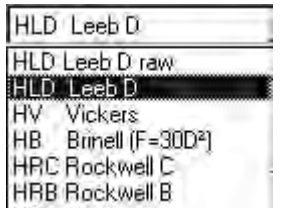

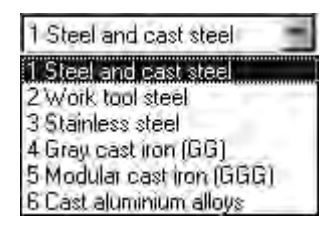

#### **3.4. Удаление данных**

- В строке меню выберите пункт "Прибор", щелкните подменю "Очистить память устройства" или шелкните символ  $\vert \mathsf{X} \vert$  на панели инструментов.
- Щелкните "Да" для удаления из прибора всех результатов измерения.
- Если перед удалением вы хотите сохранить данные на компьютере, нажмите "Да". Если нажать "Нет", данные из памяти устройства будут удалены безвозвратно.

### **3.5. Экспорт данных**

Данные можно экспортировать с использованием функций "Копировать" <sup>回当</sup> или "Экспорт" . В обоих случаях данные будут экспортироваться в виде текстового файла с разделением полей таблицы символом табулятора. Функция "Копировать" используется для экспорта выбранных полей таблицы. Их можно вставить непосредственно в таблицу Excel.

#### **3.6. Дистанционное управление**

Приборы Equotip Piccolo 2 допускают дистанционное управление с использованием функционала дистанционного управления программы Piccolink.

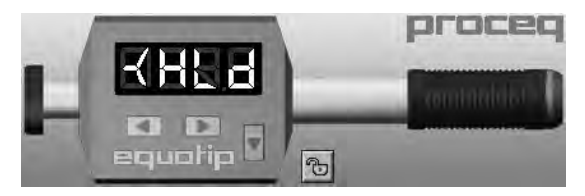

### <span id="page-27-0"></span>**3.7. Блокировка прибора**

Используйте символ  $\bigoplus$  /  $\bigoplus$  в разделе "Дистанционное управление" или войдите в диалог "Настройки прибора" через меню "Прибор" для блокировки/разблокировки кнопок прибора Equotip Piccolo 2.

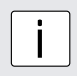

#### **Примечание:**

Устройство можно заблокировать/разблокировать через меню "Дополнительные установки" прибора Equotip Piccolo 2.

#### **3.8. Завершение работы ПО и закрытие подключения**

#### **Завершение работы ПО**

В строке меню выберите пункт "Файл", подменю "Выход" или щелкните символ "Закрыть" в верхнем правом углу.  $\times$ 

#### **Отключение прибора**

Просто выньте кабель USB. При отключении прибора от компьютера на дисплее кратковре-

менно появится сообщение  $\blacksquare$ 

## <span id="page-28-0"></span>**4. Настройки прибора**

Доступ к окну настроек прибора осуществляется щелчком символа  $\mathbb{Q}$  на панели инструментов. Следует подключить прибор Piccolo 2. Меню позволяет считывать и изменять некоторые настройки прибора. После изменения любого из параметров в диалоговом окне, изменения будут применены только после нажатия кнопки "Отослать настройки".

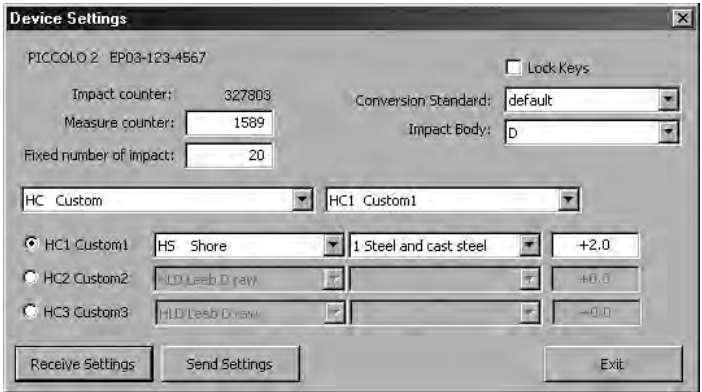

**і Примечание:**<br>Для обновления диалога с текущими настройками прибора нажмите<br>"Получить настройки". "Получить настройки".

### **4.1. Счетчики ударов**

Прибор Equotip Piccolo 2 использует два независимых счетчика удара:

- Счетчик измерений контролируется пользователем через поле "Счетчик измерений" (диапазон от 1 до 9999).
- Счетчик ударов может быть обнулен только производителем прибора.

#### **4.2. Количество измерений в серии**

Для автоматического завершения серии измерений после выполнения предварительно заданного количества ударов используйте поле "Количество измерений в серии" для изменения значения параметра n, напр. n = 10.

#### **4.3. Пользовательские кривые преобразования**

При тестировании материалов, для которых нет применимых шкал преобразования, с помощью настроек "HC" можно отредактировать предустановленные настройки преобразования.

При разработке таких кривых преобразования, пользователю следует обратить внимание на следующие моменты:

- Поверхность образца должна быть тщательно подготовлена. По возможности, следует выбирать образцы такого размера, который бы не требовал их притирания к массивной плите.
- Работоспособность прибора Equotip Piccolo 2 следует проверять с использованием меры твердости Leeb перед началом каждой серии измерений.
- Работоспособность статичной машины для тестирования твердости (HV, HB, HRC и т.д.) следует проверять с использованием мер твердости с соответствующими шкалами и диапазонами.
- Для получения пары сопоставимых значений следует рассчитать средние значения по результатам как минимум 10-15 измерений HL и 3 показателей статичного тестирования. Значения получают при измерении близко расположенных точек на небольшой площади.

<span id="page-29-0"></span>На графике представлен пример пользовательской кривой преобразования; вся кривая преобразования поднята симметрично на + 12 HB. Эту кривую можно найти в шкале "HB Brinell", группа материалов "6.1 Alu-AN40 (ABB)".

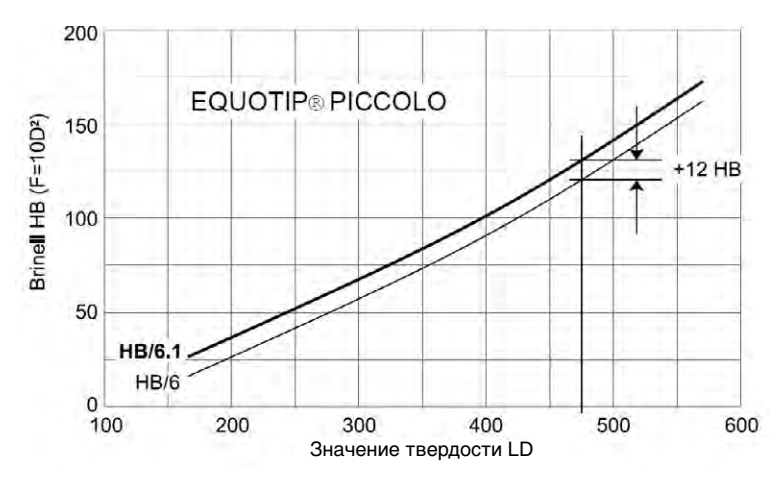

**Примечание:**

Доступ к пользовательским шкалам прибора Equotip Piccolo 2 осуществляется с помощью параметра в меню выбора шкалы твердости, см. руководство по использованию прибора.

### **4.4. Стандарт измерений по Шору**

Для использования японского стандарта преобразования Japan Shore в соответствии с JIS B 7731, выберите параметр "Пользовательский J" из выпадающего списка "Стандарт преобразования".

### **4.5. Датчик**

i

Для применения правильных настроек устройства после замены бойка используйте выпадающий список "Датчик".

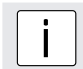

i **Примечание:** Убедитесь в том, что для прибора выбрано правильное опорное кольцо и боек.

## <span id="page-30-0"></span>**5. Устранение неисправностей**

#### **5.1. Удаление драйверов по умолчанию и установка драйверов USB, входящих в комплект поставки**

Перед подключением прибора Equotip Piccolo 2 к компьютеру следует установить ПО Piccolink и драйвер USB. Если Equotip Piccolo 2 подключить к компьютеру до установки драйвера USB, перед установкой Piccolink нужно будет удалить установленные по умолчанию драйвера.

- Подключите прибор к компьютеру.
- Откройте диспетчер устройств Windows.
- Найдите в списке прибор Equotip Piccolo 2 (обозначен как Silicon Labs CP210x USB to UART Bridge).
- Удалите Equotip Piccolo 2 (используя правую кнопку мыши).
- Отключите прибор.

#### **5.2. Прерывание передачи данных**

- Не отключайте прибор от компьютера во время передачи данных.
- При прерывании передачи данных выводится сообщение  $\blacksquare$
- Восстановите соединение.

### **5.3. Поддержка**

Proceq предоставляет полную поддержку по программе Piccolink. Пользователю рекомендуется регулярно получать доступные обновления и другую информацию.

#### **5.4. Системные требования**

- Windows 2000 / Windows XP / Windows VISTA / Windows 7 32/64Bit / Windows 8
- Минимум 25 Мбайт свободного дискового пространства
- разъем USB
- привод CD ROM

#### **Proceq Europe**

Ringstrasse 2 CH-8603 Шверценбах Телефон +41-43-355 38 00 Факс +41-43-355 38 12 info-europe@proceq.com

#### **Proceq UK Ltd.**

Bedford i-lab, Priory Business Park Stannard Way Бедфорд MK44 3RZ Великобритания Телефон +44-12-3483-4515 info-uk@proceq.com

#### **Proceq USA, Inc.**

117 Corporation Drive Аликвиппа, Пенсильвания 15001 Телефон +1-724-512-0330<br>Факс +1-724-512-0331 Факс +1-724-512-0331 info-usa@proceq.com

#### **Proceq Asia Pte Ltd**

12 New Industrial Road #02-02A Morningstar Centre Сингапур 536202 Телефон +65-6382-3966<br>Факс +65-6382-3307 Факс +65-6382-3307 info-asia@proceq.com

#### **Proceq Rus LLC**

ул. Оптиков 4 корп.2, лит. A, офис 410 197374 Санкт-Петербург Россия Телефон/Факс + 7 812 448 35 00 info-russia@proceq.com

#### **Proceq Middle East**

P. O. Box: 8365 SAIF Zone, Sharjah U.A.E.<br>Тел. Тел. +97165578505<br>Факс +97165578606 +97165578606 info-middleeast@proceq.com

#### **Proceq SAO Ltd.**

Rua Paes Leme, 136, cj610 Pinheiros, S o Paulo, SP, Бразилия Cep. 05424-010 Телефон +55 11 3083 38 89 info-southamerica@proceq.com

#### **Proceq China**

Unit B, 19th Floor Five Continent International Mansion, No. 807 Zhao Jia Bang Road Shanghai 200032<br>Ten +86 21 Тел. +86 21 6317 7479<br>Факс +86 21 6317 5015 Факс +86 21 6317 5015 info-china@proceq.com

#### **www.proceq.com**

Изменения могут быть внесены без предварительного уведомления

Copyright © 2016, Proceq SA, Schwerzenbach 820 352 01 R ver 08 2016

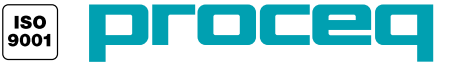